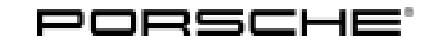

# Technical Information Service

 $08/16$  ENU WG02  $3$ 

# **WG02 - Re-programming PDK Control Unit (Workshop Campaign)**

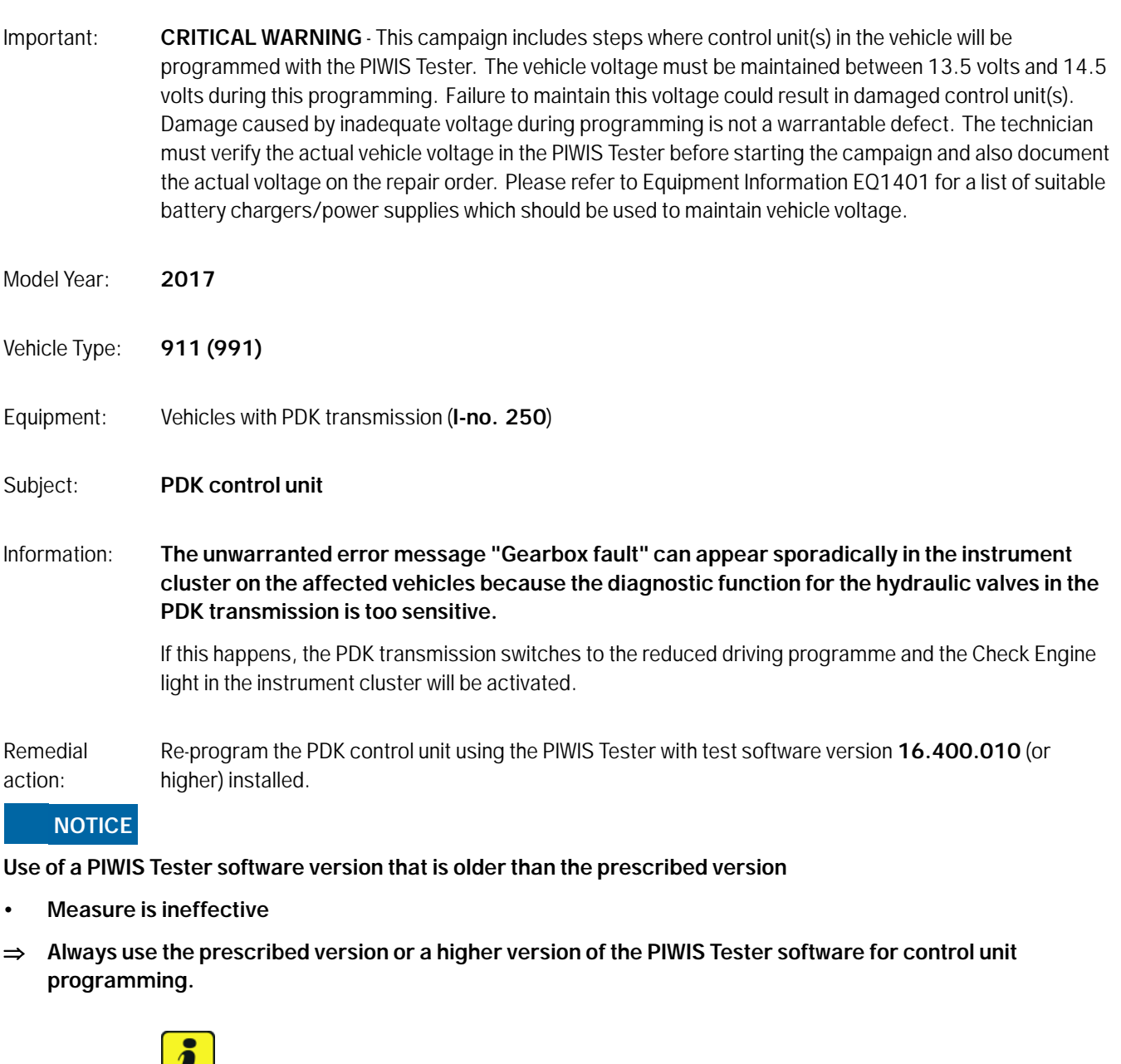

## **Information**

When the **PDK control unit** is programmed, the **DME control unit** is also re-programmed automatically. It takes **approx. 12 minutes** in total to **program** the control units.

Affected Vehicles: Only the vehicles assigned to the campaign (see also PIWIS Vehicle information). This campaign affects 13 vehicles in North America.

- Tools: **9818 PIWIS Tester II** with PIWIS Tester test software version **16.400.010** (or higher) installed.
	- **Battery Charger/Power Supply** Suitable for AGM Type batteries, recommended current rating of 70A fixed voltage 13.5V to 14.5V. Refer to Equipment Information EQ-1105.

#### **Preparatory work**

**NOTICE**

**Fault entry in the fault memory and control unit programming aborted due to low voltage.**

- **Increased current draw during diagnosis or control unit programming can cause a drop in voltage, which can result in one or more fault entries and the abnormal termination of the programming process.**
- **Before starting control unit programming, connect a battery charger or power supply, suitable for AGM type batteries, recommended current rating of 70A fixed voltage 13.5V to 14.5V.**

### **NOTICE**

**Control unit programming will be aborted if the Internet connection is unstable.**

- **An unstable Internet connection can interrupt communication between PIWIS Tester and the vehicle communication module (VCI). As a result, control unit programming may be aborted.**
- **During control unit programming, always connect PIWIS Tester to the vehicle communication module (VCI) via the USB cable.**

## **NOTICE**

**Control unit programming will be aborted if the vehicle key is not recognized**

- **If the vehicle key is not recognized in vehicles with Porsche Entry & Drive, programming cannot be started or will be interrupted.**
- **Switch on the ignition using the original vehicle key. To do this, replace the original vehicle key in the ignition lock with the plastic key fob if it was previously removed at the start of this procedure.**

### **Carrying out control unit programming**

# **Information**

When the **PDK control unit** is programmed, the **DME control unit** is also re-programmed automatically.

Work Procedure: 1 **Re-program PDK control unit**.

Work Procedure: 1 Carry out general preliminary work for control unit programming as described in  $\Rightarrow$  *Workshop Manual '9X00IN Basic instructions and procedure for control unit programming using the PIWIS Tester - section on "Preliminary work"'*.

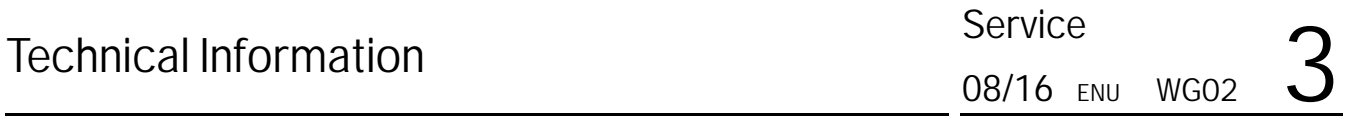

The basic procedure for programming a control unit is described in the Workshop Manual  $\Rightarrow$ *Workshop Manual '9X00IN Basic instructions and procedure for control unit programming using the PIWIS Tester - section on "Programming"'*.

**For specific information on control unit programming during this campaign, see table below.**

#### **NOTICE**

**Use of a PIWIS Tester software version that is older than the prescribed version**

- **Measure is ineffective**
- **Always use the prescribed version or a higher version of the PIWIS Tester software for control unit programming.**

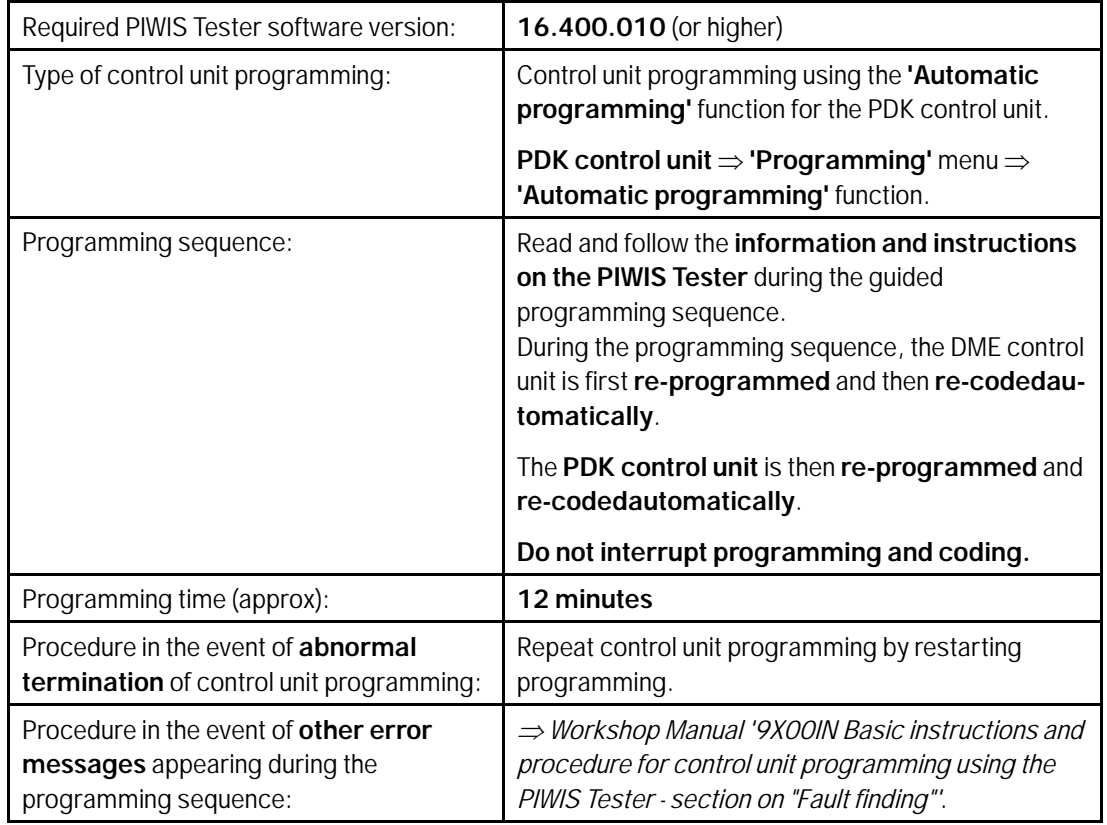

#### **Reading out and erasing fault memory**

Work Procedure: 1 Press •F7" in the control unit selection screen ('Overview' menu) to call up the Additional menu.

2 Select the function "Read all fault memories and erase if required" and press •F12" ('Next') to confirm your selection  $\Rightarrow$  *Erasing fault memories.* 

The fault memories of the control units are read out.

- 3 Once you have read out the fault memories, erase the fault memory entries by pressing •F8".
- 4 Press •F12" ('Yes') in response to the question as to whether you really want to delete all fault memory entries.

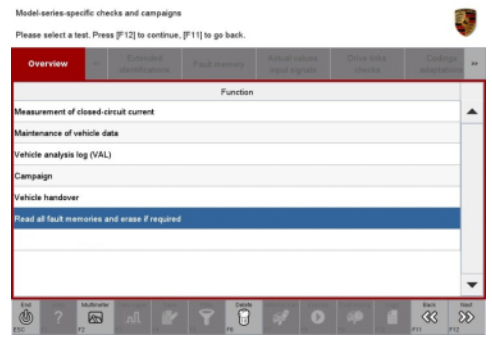

*Erasing fault memories*

The faults stored in the fault memories of the various control units are deleted.

#### $\overline{\mathbf{i}}$ **Information**

If there are still fault memory entries in individual control units, start the engine briefly and then switch it off again. Wait for approx. 10 seconds before switching the ignition on again and re-establish the connection between the PIWIS Tester and the vehicle. Then read out and erase the fault memories of the affected control units again separately.

If control units are found to have faults which cannot be erased and are not caused by control unit programming, these faults must be found and corrected. This work **cannot** be invoiced under the workshop campaign number.

5 Once you have erased the fault memories, select the **'Overview'** menu to return to the control unit selection screen *Control unit selection*.

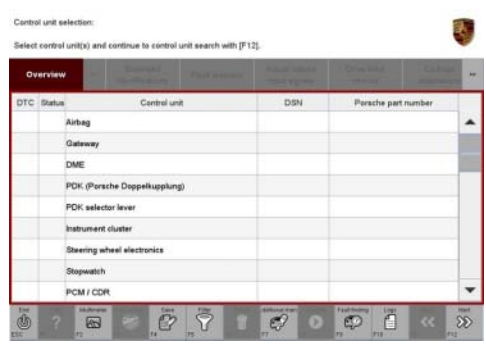

*Control unit selection*

#### **Performing adaptations**

- Work Procedure: 1 Select the **'DME'** control unit in the control unit selection screen ('Overview' menu) and press F12<sup>"</sup> ('Next') to confirm your selection.
	- 2 Once the DME control unit has been found and is displayed in the overview, select the **'Maintenance/repairs'** menu.

# Technical Information Service

3 Select menu item **'Adaptations'** and confirm your selection by pressing •F12<sup>"</sup> ('Next') *⇒ DME - Adaptations*.

- 4 Comply with the displayed preconditions and press •F12" ('Next') to confirm *Adaptation preconditions*.
- 5 Perform throttle valve adaptation.

- 5.1 Select the **'Throttle valve adaptation'** function so that the text line turns blue *Throttle valve adaptation*.
- 5.2 Press •F8" ('Start') to start throttle valve adaptation.
- 5.3 Follow the instructions on thePIWIS Tester while throttle valve adaptation is being performed.

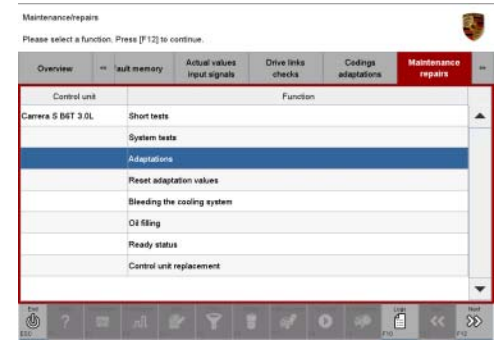

*DME - Adaptations*

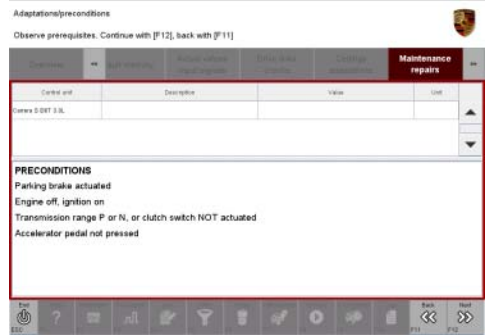

*Adaptation preconditions*

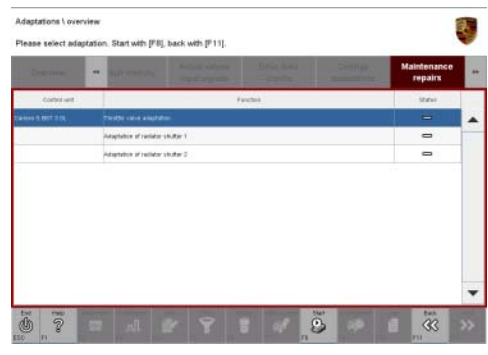

*Throttle valve adaptation*

Once the adaptation is complete, a tick will appear in the "Status" field for throttle valve adaptation on the PIWIS Tester display *Throttle valve adaptation successful*.

If throttle valve adaptation is **not** completed successfully, adaptation must be **repeated**.

- 5.4 Press •F8" ('Stop') to end throttle valve adaptation.
- 6 Perform radiator shutter adaptation.

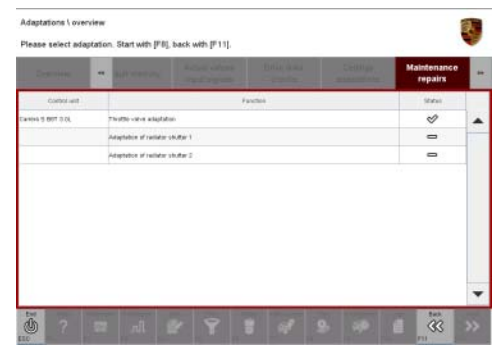

*Throttle valve adaptation successful*

#### **NOTICE**

**Electrically moved components**

- **Danger of limbs being trapped or severed**
- **Risk of damage to components**
- **Do not reach into the danger area.**
- **Do not move components or tools into the danger area.**
- **Keep third parties away from the danger area.**
	- 6.1 Select the **'Radiator shutter 1 adaptation'** function so that the text line turns blue *Radiator shutter 1 adaptation*.
	- 6.2 Press •F8" ('Start') to start radiator shutter 1 adaptation.
	- 6.3 Follow the instructions on the PIWIS Tester while radiator shutter 1 adaptation is being performed.

Once the adaptation is complete, a tick will appear in the "Status" field for radiator shutter 1 adaptation on the PIWIS Tester display *Radiator shutter 1 adaptation successful*.

If radiator shutter 1 adaptation is **not** completed successfully, the adaptation must be **repeated**.

6.4 Press •F8" ('Stop') to end radiator shutter 1 adaptation.

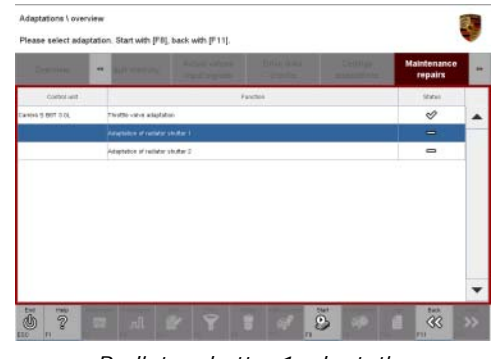

*Radiator shutter 1 adaptation*

| <b>Departure</b><br>÷ | <b>Billian Montana</b>           | <b>Bulletin College</b> | <b>Pillar Gray</b> | <b>Cellings</b> | Maintenance<br>repairs   |  |
|-----------------------|----------------------------------|-------------------------|--------------------|-----------------|--------------------------|--|
| Complaint             | Fanction                         |                         | Status             |                 |                          |  |
| areas it een b.ci.    | Third to your adaptation         |                         |                    |                 | ✅                        |  |
|                       | Adaptable of ratiator (AUSer 1)  |                         |                    |                 | $\mathscr{O}$            |  |
|                       | Adaptation of reclutar studier 2 |                         |                    |                 | $\overline{\phantom{0}}$ |  |
|                       |                                  |                         |                    |                 |                          |  |

*Radiator shutter 1 adaptation successful*

# Technical Information Service

- 6.5 Select the **'Radiator shutter 2 adaptation'** function so that the text line turns blue *Radiator shutter 2 adaptation*.
- 6.6 Press •F8" ('Start') to start radiator shutter 2 adaptation.
- 6.7 Follow the instructions on the PIWIS Tester while radiator shutter 2 adaptation is being performed.

Once the adaptation is complete, a tick will appear in the "Status" field for radiator shutter 2 adaptation on the PIWIS Tester display *Radiator shutter 2 adaptation*

If radiator shutter 2 adaptation is **not**

6.8 Press •F8" ('Stop') to end radiator shutter 2

completed successfully, the adaptation must

*successful*.

be **repeated**.

adaptation.

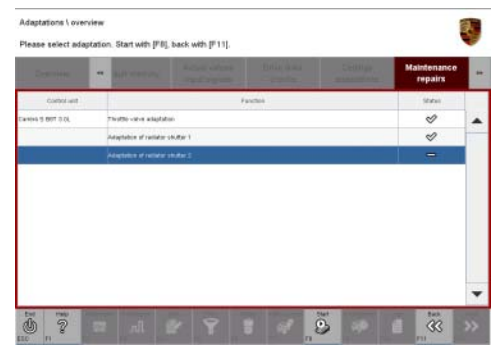

*Radiator shutter 2 adaptation*

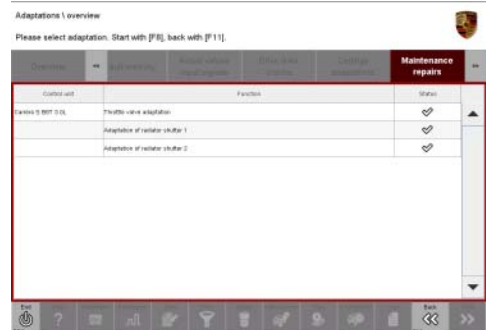

*Radiator shutter 2 adaptation successful*

- 7 Press •F11" ('Back') to return to the start page of the **'Maintenance/repairs'** menu.
- 8 Select the **'Overview'** menu and press  $\cdot$  F11" ('Back') to return to the control unit selection screen.

#### **Concluding Work**

Work Procedure: 1 Switch off the ignition.

- 2 Disconnect the PIWIS Tester from the vehicle.
- 3 Switch off and disconnect the battery charger.
- 4 On vehicles with Porsche Entry & Drive, replace the original vehicle key in the ignition lock with the control panel again.

#### **Invoicing**

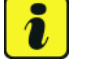

### **Information**

The specified working time was determined specifically for carrying out this campaign and may differ from the working times published in the Labour Operation List in PIWIS.

Labor time: **57 TU**

# Scope: **Working time:**

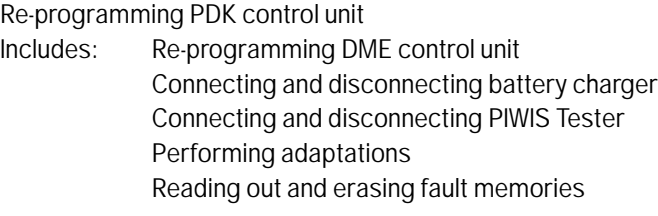

#### **Damage Code WG02 066 000 1**

**Important Notice:** Technical Bulletins issued by Porsche Cars North America, Inc. are intended only for use by professional automotive technicians who have attended Porsche service training courses. They are written to inform those technicians of conditions that may occur on some Porsche vehicles, or to provide information that could assist in the proper servicing of a vehicle. Porsche special tools may be necessary in order to perform certain operations identified in these bulletins. Use of tools and procedures other than those Porsche recommends in these bulletins may be detrimental to the safe operation of your vehicle, and may endanger the people working on it. Properly trained Porsche technicians have the equipment, tools, safety instructions, and know-how to do the job properly and safely. If a particular condition is described, do not assume that the bulletin applies to your vehicle, or that your vehicle will have that condition. See your authorized Porsche Dealer for the latest information about whether a particular technical bulletin applies to your vehicle. Part numbers listed in these bulletins are for reference only. Always check with your authorized Porsche dealer to verify the current and correct part numbers. The work procedures updated electronically in the Porsche PIWIS diagnostic and testing device take precedence and, in the event of a discrepancy, the work procedures in the PIWIS Tester are the ones that must be followed. © Porsche Cars North America, Inc.

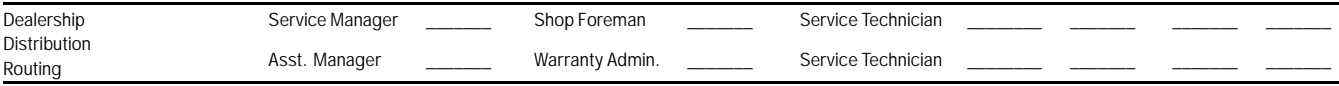

Dr. Ing. h.c. F. Porsche AG is the owner of numerous trademarks, both registered and unregistered, including without limitation the Porsche Crest®, Porsche®, Boxster®, Carrera®, Cayenne® Cayman®, Macan®, Panamera®, Speedster®, Spyder®, 918 Spyder®, Tiptronic®, VarioCam®, PCM®, PDK®, 911®, RS®, 4S®, FOUR, UNCOMPROMISED®, and the model numbers and the<br>distinctive shapes of the Porsche automobiles such as, th Porsche Cars North America, Inc. believes the specifications to be correct at the time of printing. Specifications, performance standards, standard equipment, options, and other elements shown are subject to change without notice. Some options may be unavailable when a car is built. Some vehicles may be shown with non-U.S. equipment. The information contained herein is for internal authorized Porsche dealer use only and cannot be copied or distributed. Porsche recommends seat belt usage and observance of traffic laws at all times. Printed in the USA

Aug 8, 2016<br>Page 8 of 8 **AfterSales** 2016© Porsche Cars North America, Inc.